# SOFTWARE SCREENS

Use the View Mode switches (C) or the Trackball (H) to display the different software screens

View, adjust, nam and configure inputs

Transfer, save,

and load data

Manage hardware

channel assignment

I/O routing and

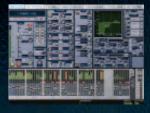

View, adjust, name and configure outputs

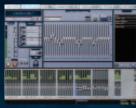

Snapshots Store, recall, and edit snapshots

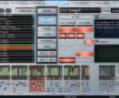

Plug-ins Assign, route, and configure plug-ins

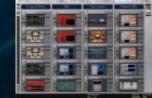

**Options** Configure the system, install plugins, and customize preferences

USA | 1.650.731.6100 or 1.888.456.3444 www.digidesign.com UK | 44.(0).1753.653.322

Japan | 81.3.3505.3417

©1/05. Digidesign, Digidesign Development Partners, Digi 002, Digi 002 Rack, DigiLink, D-Show, Ethernet Expansion, FOH IOx, FWx, FOH Rack, HD Core, Mbox, Personal Q Controller, PQ Link, PO Rack, PRE, Pro Tools, Pro Tools | HD, Pro Tools | HD Accel. Snake, SRI, SRO, Stage Rack, and TDM Record are trademarks or registered trademarks of Avid Technology, Inc., or its subsidiaries or divisions. All other trademarks contained herein are the prop-

erty of their respective owners. All features and specifications

9328-11985-00 Rev.A

# **B** INPUT FADERS

Shortcuts & Global Modifier

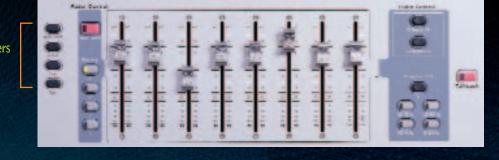

### Multi-Select

To select multiple channels

- 1. Press and hold Multi-Select (it flashes when enabled)
- 2. Press Select on each channel to include
- channel\* 4. Press Cancel, or press Select on
- an unselected channel to exit
- \* Multi-Select does not apply to Input Gain and Pad

#### Default

To reset a fader, knob, or switch parameter

- 1. Hold Default
- 2. Press Select to reset a fader; press the knob or switch you want to reset

To adjust a parameter with fine resolution

- Hold Fine while adjusting the parameter
- Double-press the Fine button to latch Fine mode

#### Make Stereo

To make two mono channels into one stereo channel

- 1. Enable Config mode
- 2. Press Make Stereo
- 3. Press Select on two mono channels 3. Adjust parameters on any selected 4. Press Make Stereo again to confirm
  - To split a stereo channel into two mono channels
  - 1. Enable Config mode
  - 2. Press Make Stereo
  - 3. Press Select on a stereo channel
  - 4. Press Make Stereo again to confirm

# Fader Banks A, B, C, D

To bank Main and Sidecars to other input channels

Press Bank A, B, C, or D, as needed

# FX Returns

To bank the Main faders to FX return channels

Press FX 1–8 or FX 9–16

### Graphic EQ

To adjust graphic EQ using the Main faders

- 1. Select an output that has a GEO assigned
- 2. Press a GEQ switch to control that bank of frequencies

# Keyboard Shortcuts

To select a particular channel or snapshot using its number or name

 Type the number or first few characters of the channel name (Inputs or Outputs screen) or snapshot name (Snapshots screen)

Assigning a Graphic EC (Outputs screen)

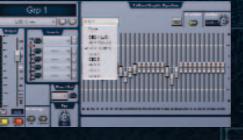

# Assignable Output Faders

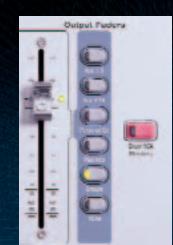

Master/Global Section

1. Press and hold the Delay switch

Options & Snapshots section (C)

To assign channels to a Mute Group

2. Press a Mute Group switch (1-8)

3. Press Select on each channel to include in the Mute Group

4. Press Assign again to confirm

Mute Groups

1. Press Assign

To align the monitor bus to the main PA To route to outputs

2. Rotate the Select encoder in the ACS 2. Press Route to Selected

Aux 1-8/9-16, Personal Qs, Matrixes, Groups, VCAs To bank output faders

Press an Output Faders switch

#### VCAs

To assign channels to a VCA

- 1. Press VCAs in the Output Faders section
- 2. Press Multi Assign on the VCA to which you want to assign channels
- 3. Press Select on each channel to include in the VCA
- 4. Press Multi Assign on the VCA again to confirm

1. Press Talkback, 2-Track or Oscillator

3. Press Select on output channels

4. Press Route to Selected again

5. Press On/Talk to activate; rotate

encoder to adjust level

Press and hold Solo In Place

To engage Solo In Place

for two seconds

Talkback / Osc

to confirm

Solo/PFL

Show VCA Members each VCA

- in each channel; a flashing LED indicates membership

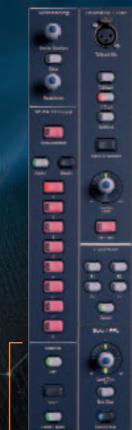

# To identify channels assigned to

- 1. Press Show VCA Members
- 2. Check the Bus Assign LEDs

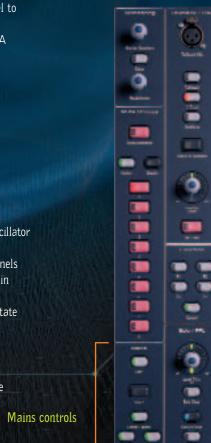

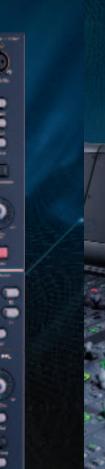

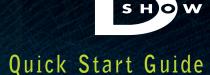

DIGIDESIGN VENUE

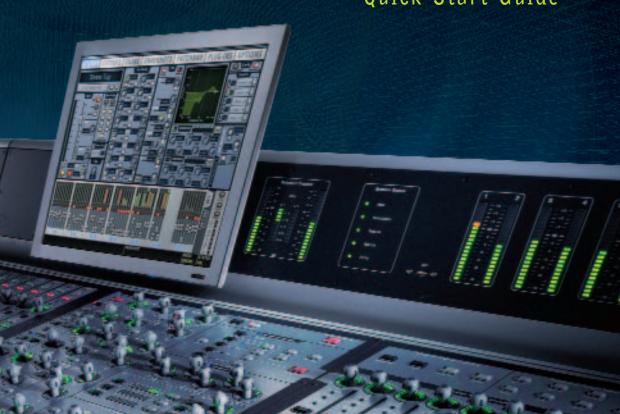

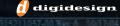

# **O**VERVIEW

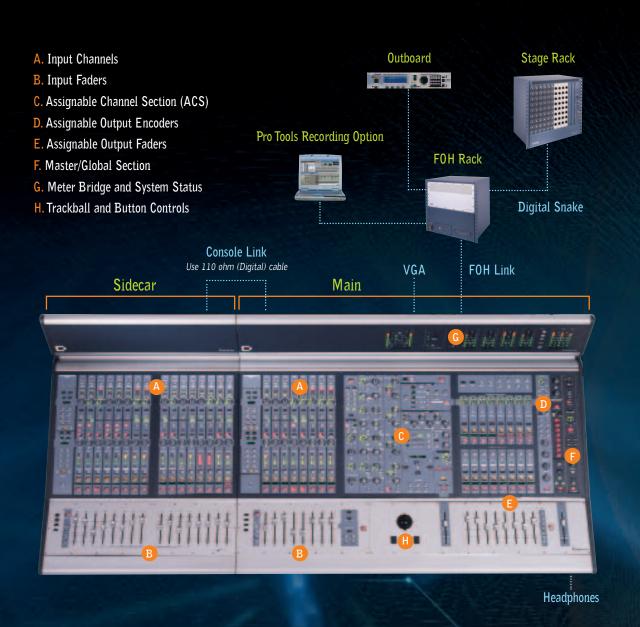

# Weight

Main & Sidecar (joined) Main only Sidecar only

194 lbs (88 kg) 121 lbs (54.9 kg) 73 lbs (33.1 kg)

# Dimensions (W x D x H)

78.3" x 35.5" x 13.7" (1988 x 895 x 347 mm) 51.7" x 35.5" x 13.7" (1313 x 895 x 347 mm) 28.7" x 34.8" x 13.7" (729 x 884 x 347 mm)

# A INPUTS On Sidecars & Main

Press to assign

Row 2 encoders

Source

Press to display

channel names

To Power Up

To Power Down

or I/O assignments

Power Up/Down Sequence

1. Enable Config mode

1. Connect the system (see overview)

2. Press Power on the FOH Rack

2. Choose Shutdown from the

Options > System Config tab

00

# **OUTPUTS** On Main

Multi Assign

Select

Press to bring

any channel to

the ACS (C)

Assigning Inputs to Bus Outputs

2. In the ACS (C), use the Bus

(see Multi-Select on other side)

Assigns and Aux Sends controls

to assign routing to Mains, Groups

From the ACS

and Auxes

# Bus ID Determines layout of input channels on Main & Sidecars — Row 1 Press to assign Row 1 encoders 06 Flip to Faders Control encoder function using channel faders - Row 2

Select an Output, (Aux, Groups, Matrix and PQ) to control with the output encoders

Assignable **Output Encoders** 

# **Input Controls**

Gain Guess Press and hold to automatically set input gain

Options & Snapshots Easily store and recall snapshots

Quickly jump to any software screen

View Mode

(A) you want to include 3. Press Multi Assign again to confirm

From the Outputs section

channels

(E) to which you want to assign

2. Press Select on each input channel

1. Select one or more input channels 1. Press Multi Assign on the Output

# Assignable Channel Section (ACS)

Bus Assigns Aux Sends

### Input Direct Bypasses all channel processing and inserts

**Channel Config** 

Console Mode Certain operations are only available in Config Mode

000 Insert Processing Insert Mode Press to adjust selected plug-in using the Assignable Output

# Dynamics

Direct Out

to activate

Selected

**Channel Controls** 

Use - and + to scroll

Press encoder

Assigning a Plug-in to a Rack Slot (Figure 1)

1. Enable Config mode

may be required

- 2. Navigate to the Plug-ins screen
- empty rack slot
- the list of installed plug-ins

# PLUG-INS

# Figure 1

#### Current routing assignment

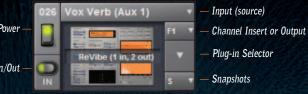

Assigned plug-in Rack slot on Plug-ins screen

Figure 2

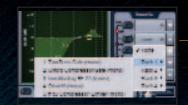

a Channel

Inserts section of Inputs screen

# Installing Plug-ins

- 1. Enable Config mode
- 2. Insert the plug-in CD into the FOH Rack CD ROM drive
- 3. Navigate to the Options screen and 2. Click the Input selector for choose the Plug-ins tab
- 4. Select the CD ROM drive from the Device selector
- 5. Choose one or more plug-ins from the Plug-ins to Install list
- 6. Click the Install button

iLok USB Smart Key authorization 1. Select a channel to display it on screen 2. Click an Insert selector and

(Figure 2)

- 3. Click the Plug-in Selector on an
- 4. Choose an available plug-in from

### Using a Plug-in as a Bus Processor (Figure 1)

1. Press Plug-ins (View Mode)

an Aux or other Bus Out

assign a return channel

3. Click the Output selector and

Inserting a Plug-in on a Channel

choose an available plug-in

- an available plug-in and choose
  - parameters using the Assignable Output Encoders
  - 3. Press Prev Page or Next Page to

EQ and Dynamics plug-ins can also be adjusted using the EQ and Dynamics controls on the ACS.

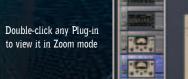

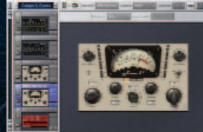

#### 1. Select a channel, then press an to display the Plug-ins screen Insert switch (1-4) in the ACS

- 2. Press Insert Mode to adjust
- access additional plug-in parameters

Adjusting a Plug-in Inserted on